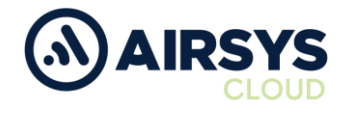

### **RG725 Commissioning Instructions**

### **Requirements**

- RG725
- SIM Card
- Flat Head Screwdriver

The device should be in its default factory state. If not please follow **Internal RG725 Default Instructions** process

# **SIM Insertion**

- 1. Unscrew rear cover
- 2. Remove rear cover
- 3. Remove battery
- 4. Slide SIM card into SIM1 slot
- 5. Note SIM, Serial and IMEI 1 numbers
- 6. Replace battery
- 7. Replace rear cover
- 8. Screw in rear cover

# **Initial Device Setup from Default**

- 1. Press and hold power button (above PTT)
- 2. Complete Google Setup Wizard as follows
	- a. Select Language then click Start
	- b. Select Wi-Fi network and enter password
	- c. Click Connect
	- d. Select Set up as new
	- e. Select Skip to bypass Google sign in
	- f. Select Skip again
	- g. Name the device
	- h. Click Next
	- i. Choose Not Now on Protect Phone
	- j. Click Skip Anyway
	- k. Location set to On
	- l. Improved Location set to On
	- m. Send System data set to Off
	- n. Click Accept
	- o. Click No Thanks

### **SIM Setup**

- 1. Open Settings
- 2. Select Network and Internet
	- a. Click Mobile Network
	- b. Turn Data Roaming On
	- c. Select preferred network type as 4G
	- d. Click Access point names
		- **Wireless Logic SIM**
		- i. Click "+" icon
		- ii. Set name to Wlapn.com
		- iii. Set APM to Wlapn.com
		- iv. Set Username/Password to Airsys
		- v. Click three dots icon and Save

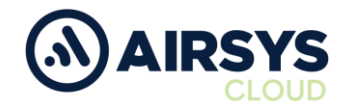

# **SIM Setup Cont.**

# **Jola SIM**

- i. Click + icon
- ii. Set name to globaldata.iot
- iii. Set APN to globaldata.iot
- iv. Click three dots icon and Save
- e. Select new APN
- f. Enhanced 4G LTE Mode set to On
- g. Select Network operators
- h. Choose network provider
- i. Select Data usage
	- i. Mobile data set to On
- j. Select SIM cards
	- i. Ensure SIM slot 1 is on
- k. Click the back button

# **Device Settings**

# 1. Select Display

- a. Select Sleep
	- i. Choose desired time limit
	- b. Click Advanced
		- ii. Auto-rotate set to Off
	- c. Click back button
- 2. Select Security & Location
	- a. Select Privacy
		- iii. Set Location to Device only
	- b. Click the back button
- 3. Select System
	- a. Select Date & Time
		- i. Auto Date & Time
		- ii. Select Use network-provided
		- iii. Auto time zone set to On
		- iv. Use 24-hour format set to On

### **Airsys.Cloud Application (.apk) Download**

- 1. Open Chrome browser
- 2. Go to [https://www.airsys.cloud](https://www.airsys.cloud/)
	- a. Click 3 bars icon (top right)
	- b. Select Downloads
	- c. Select Software
	- d. Pick A.Flex Smart Mobile APP or A.Flex PTT Mobile APP (use dependant)
	- e. The app will download

# **Airsys.Cloud Application (.apk) Install**

- 1. Once download open Files from App Drawer
	- a. Select Downloads
	- b. Select the Airsys.Cloud application
	- c. Choose Install
	- d. The app will be installed on the device
	- e. Once installed click Done

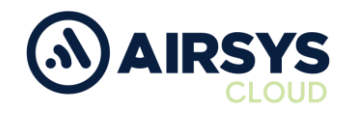

# **Airsys.Cloud Application (.apk) Login**

User credentials required from this point. Follow User Setup process to obtain.

- 1. Open the Airsys.Cloud App from the home screen
- 2. Select No to Send collected data for improvement when prompted
- 3. Select Yes to Allow save password

### **Then**

- 1. Select QR code reader icon (bottom left)
- 2. Scan supplied QR code
- 3. Click Connect

### **Or**

- 1. Click the gear icon (bottom middle)
	- a. Insert Username and click OK (variable)
	- b. Insert Password and click OK (variable)
	- c. Insert Server and click OK (002.airsys.cloud permanent)
	- d. Insert Port and click OK (Variable)
	- e. Autostart set to On
	- f. Autologin set to On
	- g. Event sounds set to On
	- h. Use HW intents se to On
	- i. Click Select HW intents
		- i. PTT set to On
		- ii. SOS set to On
		- iii. Channel Change set to On
		- iv. Channel Change reverse order set to On
		- v. Click back button
	- j. Click the back button
	- k. Click Connect

# **Final Device Setup**

- 1. Go to Settings
	- a. Select Network & Internet
		- i. Set Wi-Fi to Off
	- b. Select Connected Devices
		- i. Set Bluetooth to Off
- 2. If Installed open Custom Key Application
	- a. Assign PTT button
	- b. If not installed, then
		- i. Connect device to PC
		- ii. Load Custom Key .apk into device
		- iii. Open Files
		- iv. Locate Custom Key .apk
		- v. Select Install Custom Key .apk
		- vi. Once installed open Custom Key .apk
		- vii. Assign PTT button

Airsys.Cloud General Enquiries E - [enquiries@airsys.cloud](mailto:enquiries@airsys.cloud) T - +44 (0) 2380 718 777